## Open the file Practice with Lines.3dm

## **Modeling aids**

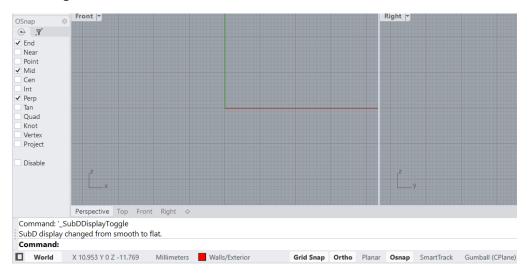

**Grid Snap**, F9, type S + ENTER, or Grid Snap on/off

F7 to show/hide grid or Grid command

Ortho F8, SHIFT, Status bar, Shortcut O + ENTER

Ortho settings: Ortho snap every 45deg

Orthoangle command

### Osnap

Filters To select particular type of objects (Make sure layers are unlocked)

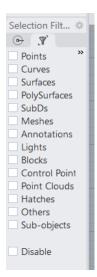

Right-click a filter option to select it and unselect all the others

Activate/deactivate

CTRL + A to select all items checked in Filters

# **Selection Options**

SHIFT to add

CTRL to deselect

Window

Crossing

Selection cycle (overlapping objects)

### Open Delete.3dm

Practice selecting, deleting, Undo, filter

To select particular objects: Edit > Select Objects > Curves

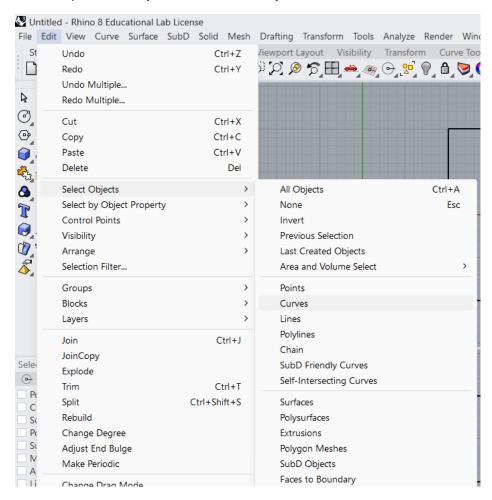

Edit > Select Objects > Invert

## Object visibility and locking

Select objects

Edit > Visibility > Hide

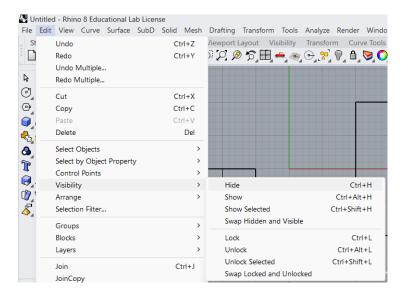

Edit > Visibility > Hide

Edit > Visibility > Lock

Edit > Visibility > Unlock

### Layers

New file

Edit > Layers > Edit layers or right-side menu

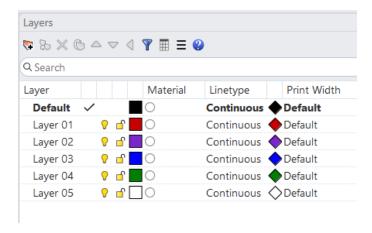

Delete Layer01 to Layer05

New layer: Walls, Dimensions, Text

Select Walls, new Sublayer: Exterior and Interior

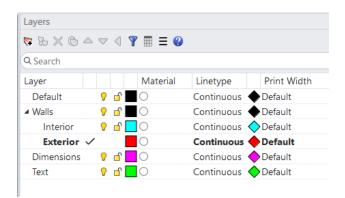

TAB to add more layers

Assign colors

Make current using the Status bar

Draw exterior walls on Walls: Exterior layer and Interior walls on Walls Interior, etc.

**Drafting > Linear Dimensions** 

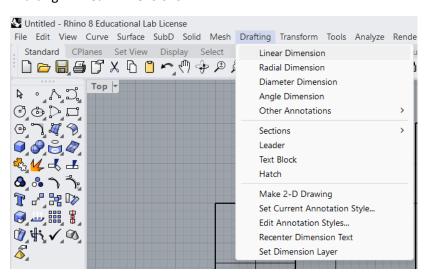

Use the Properties panel to control the Dimensions

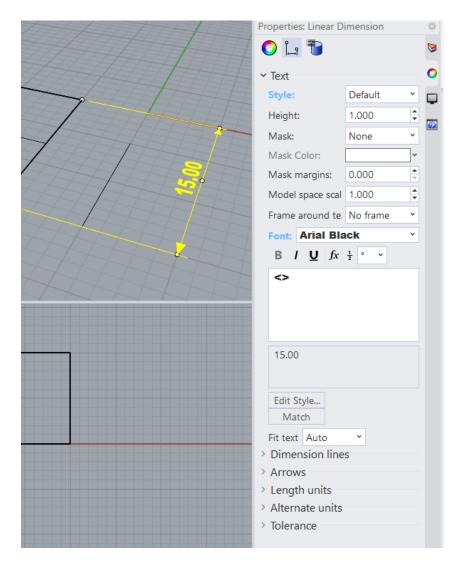

Drafting > Text Block

Select + change object layer. Use Status bar

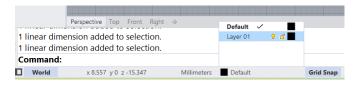

Edit > Layers > Change Object Layer

Use Properties panel to change object layer

## **Practice with Layers**

Open the file Camera.3dm

Practice with layers

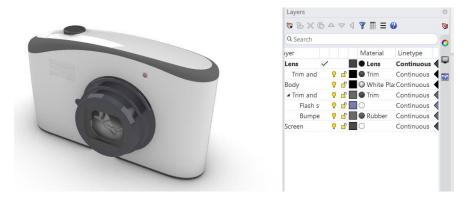

Move layers out and in of parent layer Reorder layers